# **CEMANAGER**<br>
entenmanagementsystem

# **Internet und E-Mail**

## **E-Mail-Archivierung**

Sie können die E-Mails aus Outlook, Windows-Mail, Eudora, Mozilla Thunderbird, eM Client, Lotus Notes und anderen OLE-fähigen Mailprogrammen sehr einfach per Drag&Drop in das Dokumenten-Archiv übernehmen.

Starten Sie dazu bitte Office Manager DMS und Ihr Mailprogramm. Markieren Sie im Mailprogramm eine oder mehrere E-Mails und schieben Sie diese mit der Maus auf den Office Manager (Drag&Drop). Geben Sie weitere Daten, wie Name und Projekt ein und klicken Sie auf **OK**, um die Mail zu importieren.

Office Manager erfasst den Text der E-Mail und der Dateianlagen für eine spätere Volltextsucht.

Wenn Anlagen enthalten sind, dann können Sie direkt auf diese zugreifen, ohne dass die Mail zuvor geöffnet werden muss: Markieren Sie die Mail in der Datentabelle und wählen Sie den Menübefehl:

- **Start | Verwenden | Anlagen**, um eine Dateianlage direkt zu öffnen.
- **Start | Verwenden | Senden | Extrahieren**, wenn Sie alle Anlagen exportieren möchten.
- Mit **Start | Verwenden | Öffnen** wird die E-Mail mit Ihrem Mailprogramm geöffnet.

Um das Importprofil für E-Mails anzupassen, wählen Sie bitte den Menübefehl **Datei | Optionen | Einstellungen** und wechseln Sie zur Seite **Importieren | Profile**.

### **Internetadressen verwalten**

Der Office Manager kann Internetadressen von Ihrem Webbrowser übernehmen: Öffnen Sie bitte eine Internetseite und klicken Sie im Office Manager-Menü **Erstellen | Neu** auf den Mausschalter **Web-Browser** . Die Internetadresse wird in das Office Manager-Archiv aufgenommen.

*Siehe auch "URL kann nicht übernommen werden"<https://blog.officemanager.de/2017/02/capture-url/>*

Wenn Sie mehrere Browser-Fenster geöffnet haben, dann können Sie auch auf den Pfeil im unteren Bereich des Mausschalters klicken und die gewünschte Webseite aus der Liste wählen:

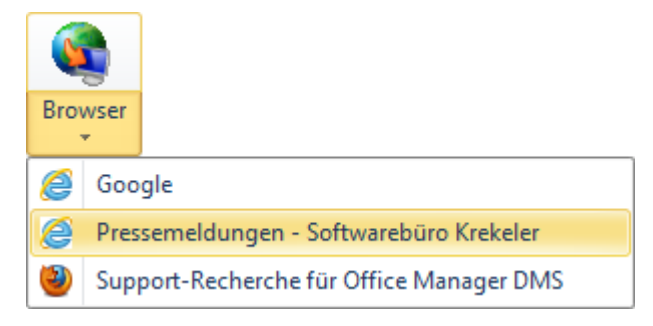

Im Eigenschaftendialog geben Sie weitere Informationen wie Name, Projekt oder Gruppe ein. Nach einem Klick auf **OK** wird das neue Dokument hinzugefügt. Falls Sie später zusätzliche Eigenschaften erfassen oder beispielsweise den Namen ändern möchten, dann wählen Sie bitte den Menübefehl **Bearbeiten | Dokument | Eigenschaften** . Um die Seite einem anderen Projekt zuzuordnen, können Sie diese auch per Drag&Drop auf den gewünschten Eintrag im Navigator ziehen.

#### **Drag&Drop**

Sie können auch einen Link im Browserfenster anklicken und mit gehaltener Maustaste per Drag&Drop in das Archiv schieben. Hierbei haben Sie zusätzlich die Auswahl, ob die URL verwaltet oder eine lokale Kopie der Seite archiviert werden soll.